Instructors have the capability of submitting student papers themselves instead of having the student submit the paper. There are four different ways that files can be submitted: by file upload, cut and paste, bulk upload, and zip file.

- Log into **Turnitin**.
- Your **Turnitin Homepage** window will open (see illustration below).

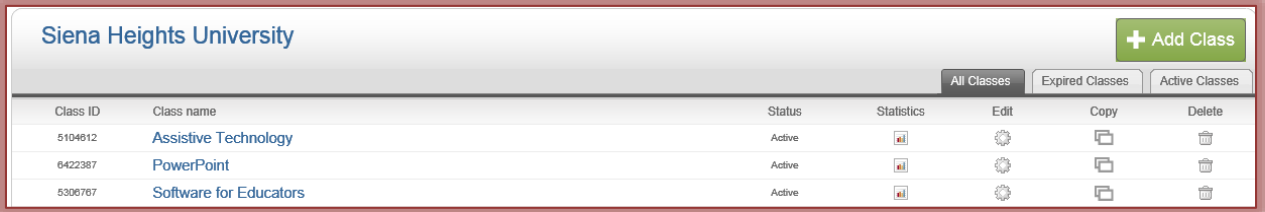

- Click the **Course** into which the **Assignment** is to be submitted.
- The **Class Homepage** window will open (see illustration below).

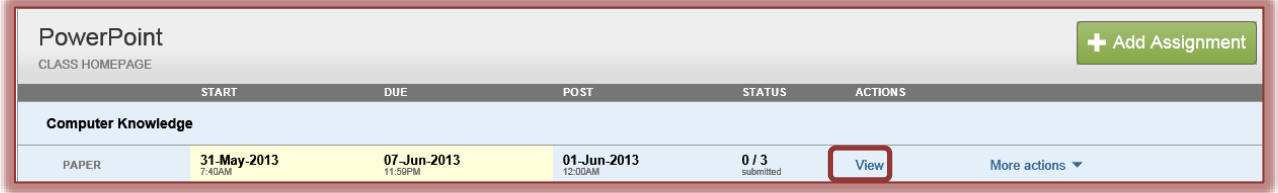

- **T** Click the **View** button beside the assignment that is to be submitted.
- **The Inbox** window will display (see illustration below).

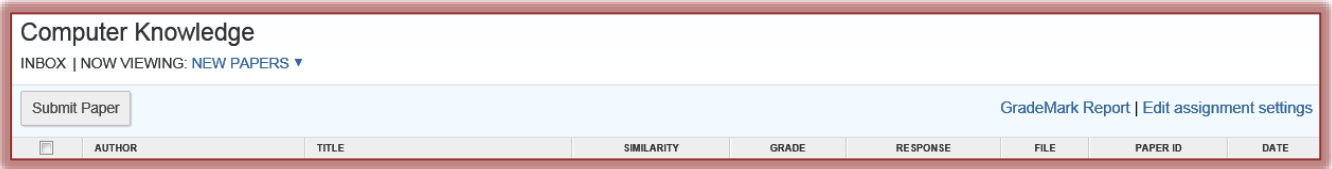

Click the **Submit Paper** button.

## **By File Upload**

- **The Submit Paper: by File Upload** window will display (see illustration next page left).
- This is the default option, so a change does not need to be made in the **Submit a paper by** list.
- Instructors can submit papers for a **non-enrolled student** or by **student name** by clicking the **Author** list and selecting a name or non-enrolled student from the list.
- If the **Student Name** is selected from the list, the **First Name** and **Last Name** boxes will be populated automatically.
- If the name is not selected from the list, input the **First Name** for the student for whom the paper is being submitted in the appropriate box.
- **F** In the Last Name box, input the last name of the student for whom the paper is being submitted.
- In the **Submission Title** box, input the name of the **Assignment**.
- Click the **Browse** button to open the **Choose File** window.
- Select the **Assignment File** that is to be uploaded.
- Click the **Open** button.
- The document path and name will appear in the **Browse for the file to upload** box.
- Turnitin will accept the following document types:
	- MS Word
	- WordPerfect
	- PostScript
	- Portable Document Format (PDF)
	- $\star$  Hangul (HWP)
- Open Office (ODT)
- Hypertext Markup Language (HTML)
- $\star$  Rich Text Format (RTF)
- Plain Text (TXT)
- Once all the options have been specified, click the **Upload** button.

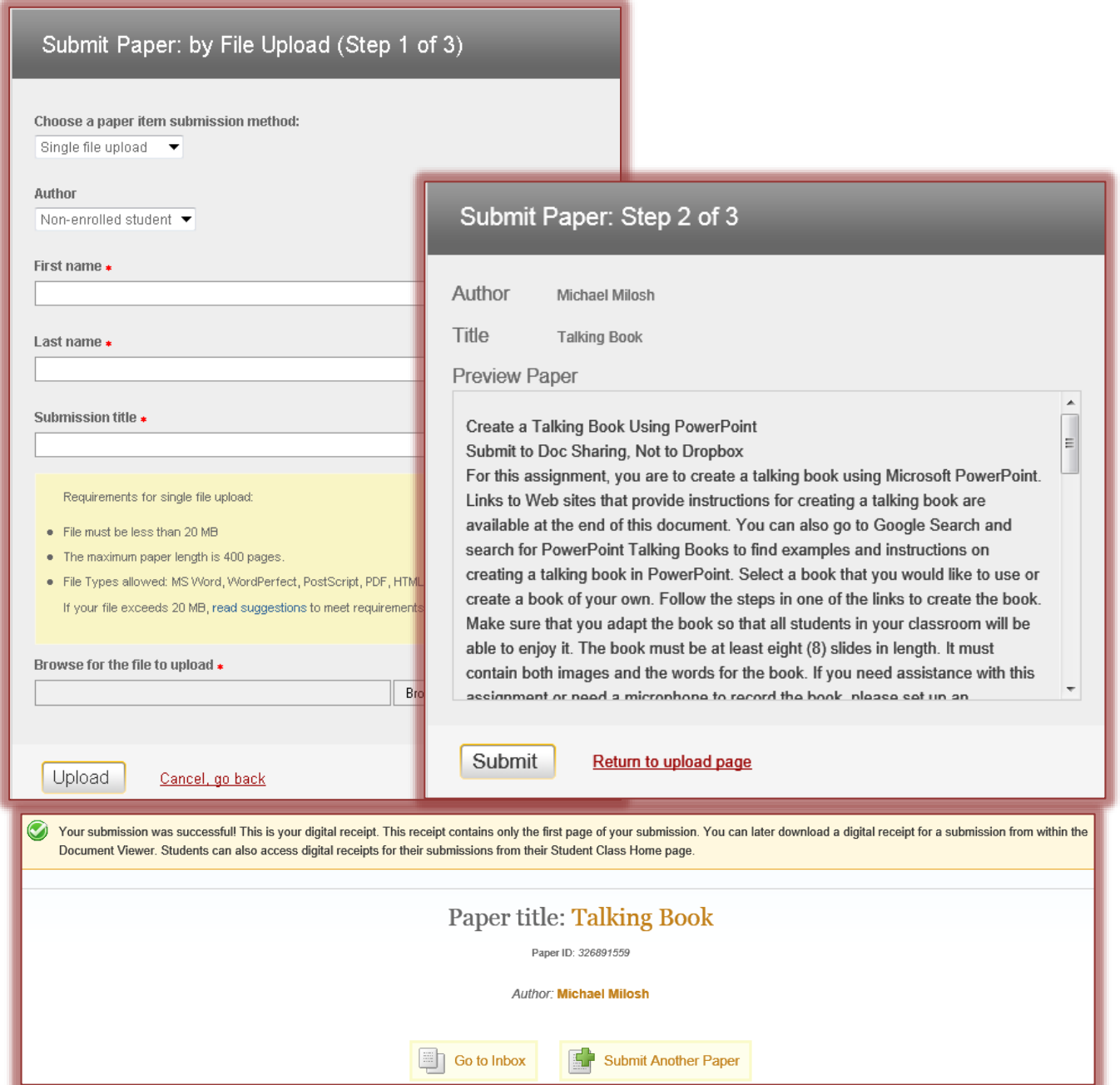

- **The Submit Paper: Step 2 of 3** window will display (see illustration above right).
	- An unformatted **Preview** of the paper will display.
	- $\star$  A message will appear explaining the options for submitting the paper.
- Look over all the information to make sure it is correct.
- Read the message, and then click the **Submit** button.
- To cancel the submission and return to **Step 1**, click the **Return to Upload Page** button.
- Once the paper has been submitted, a page will display acknowledging that the submission was successful (see illustration on previous page).